# **Handleiding Mijn Loopbaan voor Partners: Project Alternerende Beroepsopleiding - BuSO OV3**

Deze handleiding beschrijft hoe de registratie in Mijn Loopbaan voor Partners vanaf september 2023 in het kader van het arbeidsgericht totaaltraject in het project "Leren en Werken" door de organisator BUSO OV3 dient te gebeuren.

We raden aan om te werken met Chrome als browser en niet met Internet Explorer.

In deze handleiding zijn ook enkele richtlijnen verwerkt die eigen zijn aan de ESF-projecten voor onderwijs en hun oorsprong vinden in de betreffende richtlijnen of voorwaarden met betrekking tot de ESF-middelen voor de huidige programmaperiode.

Veel succes!

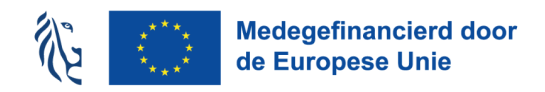

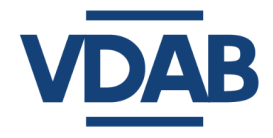

# **Inhoud**

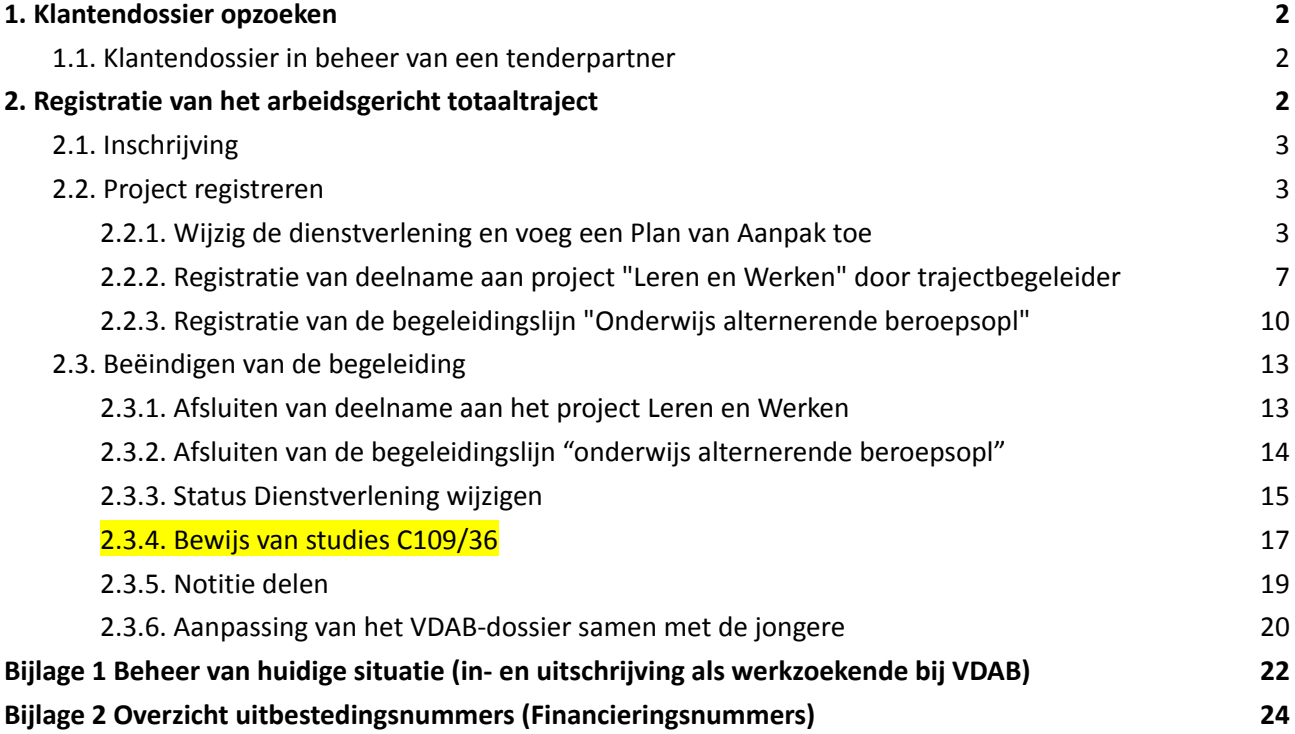

Alle informatie die je nodig hebt om toegang te verkrijgen tot Mijn Loopbaan voor Partners, in te loggen of inzagerechten aan te vragen tot het dossier van de jongere vind je op de [informatiepagina](https://extranet.vdab.be/themas/deeltijds-leren-en-werken) van projecten voor [schoolgaande](https://extranet.vdab.be/themas/deeltijds-leren-en-werken) jongeren.

## <span id="page-2-0"></span>**1. Klantendossier opzoeken**

In de webmodule 'in- en uitloggen in MLP ' en 'Basisinformatie klantendossier' vind je uitgebreide informatie over het VDAB- klantendossier en hoe je een klantendossier kan opzoeken. De webmodule vind je op het online [leerplatform](https://partner-onlineleren.vdab.be/) van VDAB.

#### **1.1. Klantendossier in beheer van een tenderpartner**

<span id="page-2-1"></span>Als er in een klantendossier links een rode balk staat, dan wijzig je niets in dit dossier. Een rode balk betekent dat de klant door VDAB werd doorgestuurd naar één van onze partners voor intensieve begeleiding.

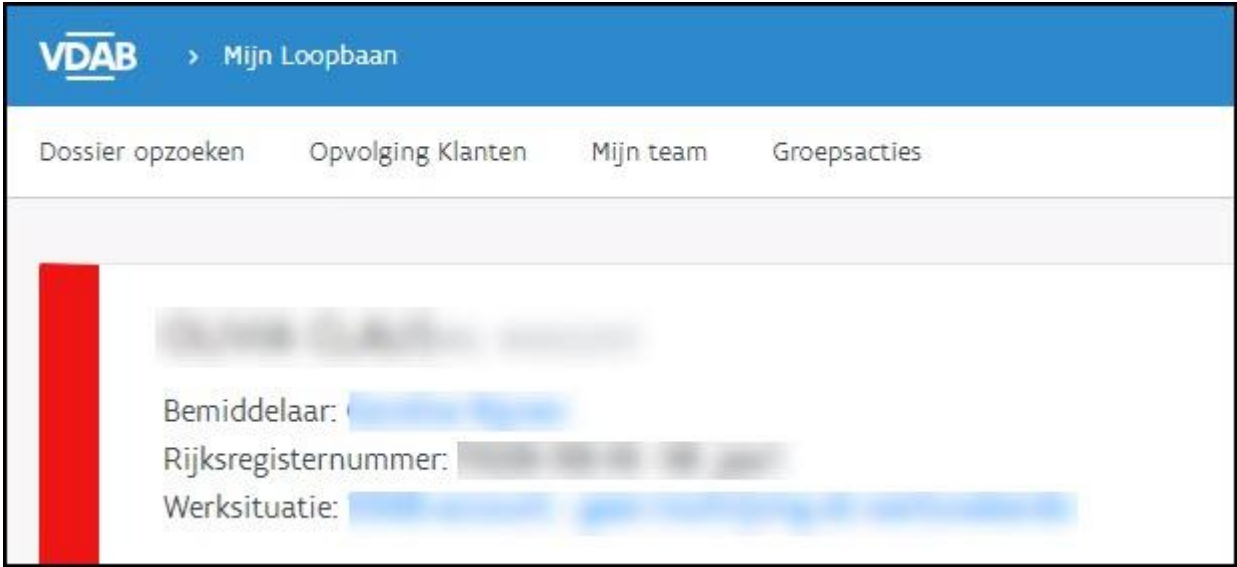

Je mag absoluut niets wijzigen in dergelijke dossiers, aangezien de partner door VDAB betaald wordt om de begeleiding op zich te nemen.

In deze gevallen neem je contact op met de Dienst Samenwerking: [Samenwerking@vdab.be](mailto:Samenwerking@vdab.be). Je vermeldt het klantnummer en vraagt om het beheer van dit klantendossier in kader van het project Leren en werken naar jou over te dragen.

De Dienst Samenwerking zal jou laten weten wanneer jij de nodige registraties kan doen.

# <span id="page-2-2"></span>**2. Registratie van het arbeidsgericht totaaltraject**

Deze registratie van dit totaaltraject bestaat uit 3 stappen: inschrijving, registratie en beëindigen van het traject.

# **2.1. Inschrijving**

<span id="page-3-0"></span>Alle jongeren die deelnemen aan het project 'Alternerende beroepsopleiding BuSO OV3' met de steun van ESF moeten zich [inschrijven](https://www.vdab.be/inschrijven) bij VDAB.

Als trajectbegeleider ben je er verantwoordelijk voor om samen met de jongere te zorgen voor een correcte inschrijving bij VDAB. Je verleent hierbij de nodige ondersteuning.

- Afhankelijk van zijn woonplaats schrijft de jongere zich in:
	- Jongeren die in Vlaanderen wonen, schrijven zich in als: 'Ik ben pas van school of pas afgestudeerd, en start mijn beroepsinschakelingstijd'. (Daardoor komt hij in de categorie 02 'werkzoekende in beroepsinschakelingstijd').
	- Jongeren die in Brussel wonen, schrijven zich in bij Actiris waarna het dossier overgeheveld wordt naar VDAB. Hierna vult de jongere zijn/haar dossier in VDAB verder aan. Zij kiezen als situatie "Ik ben werkloos en krijg geen werkloosheidsuitkering " (categorie 03).
	- Buitenlandse jongeren, of jongeren die niet in Vlaanderen wonen, schrijven zich in onder categorie 03 'vrij ingeschreven werkzoekende, niet werkend'.
- Vul het dossier van de jongere correct aan: persoonlijke contactgegevens, correcte studies, jobdoelwit,... Zie [aandachtspunten](#page-20-0) .

# <span id="page-3-1"></span>**2.2. Project registreren**

<span id="page-3-2"></span>De trajectbegeleider onderneemt volgende stappen in MLP:

#### 2.2.1. Wijzig de dienstverlening en voeg een Plan van Aanpak toe

Open het klantendossier en ga naar de tab 'Dienstverlening' - subtab 'Nieuwe dienstverlening'.

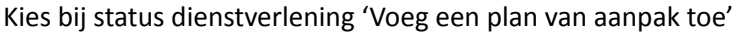

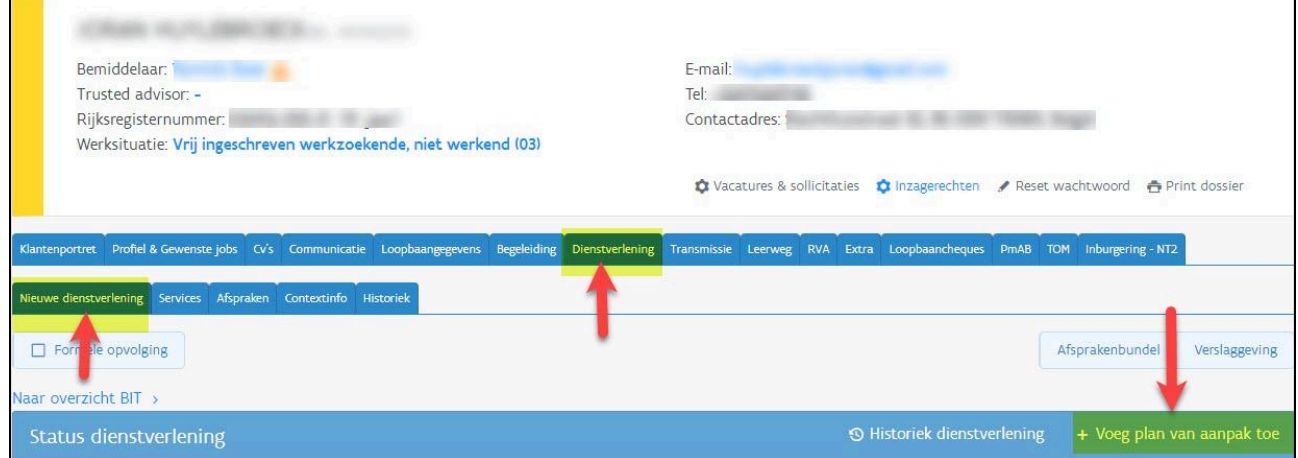

#### Volgend scherm verschijnt:

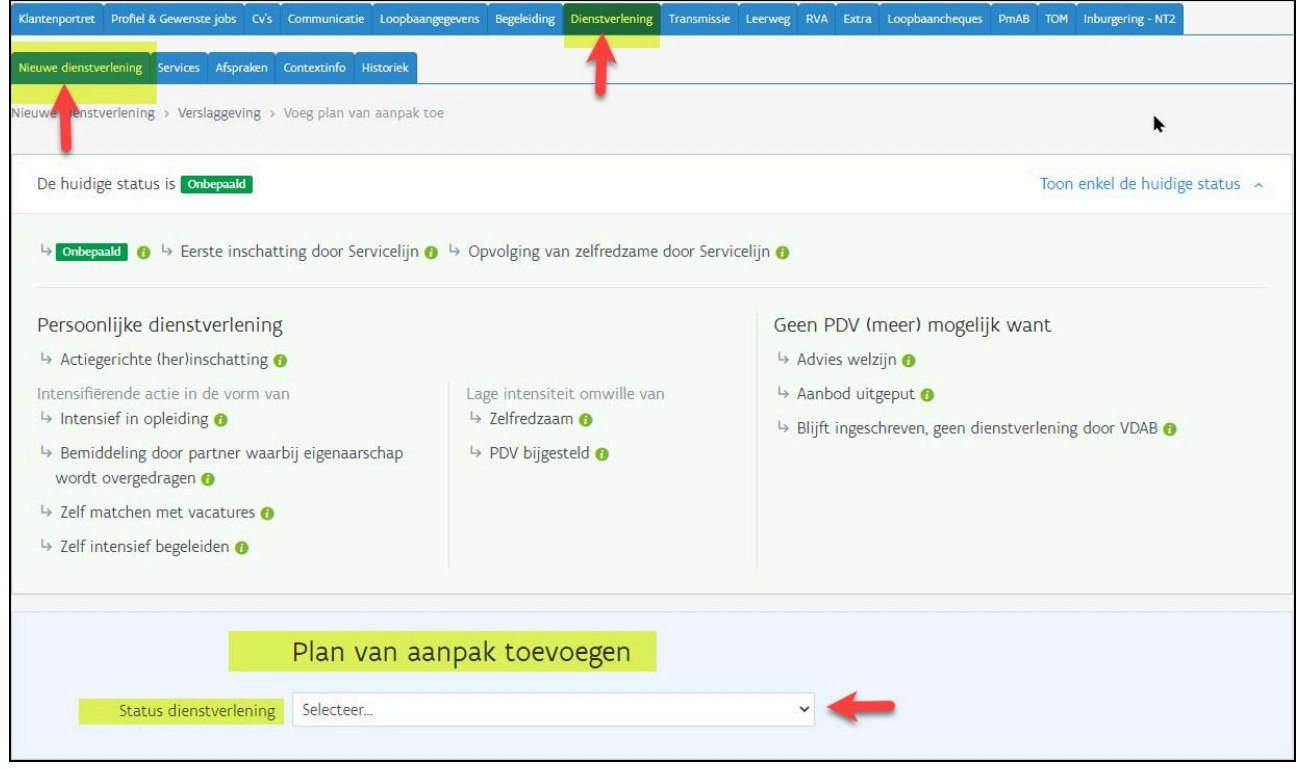

Bij status dienstverlening selecteer je 'Blijft ingeschreven, geen dienstverlening door VDAB'.

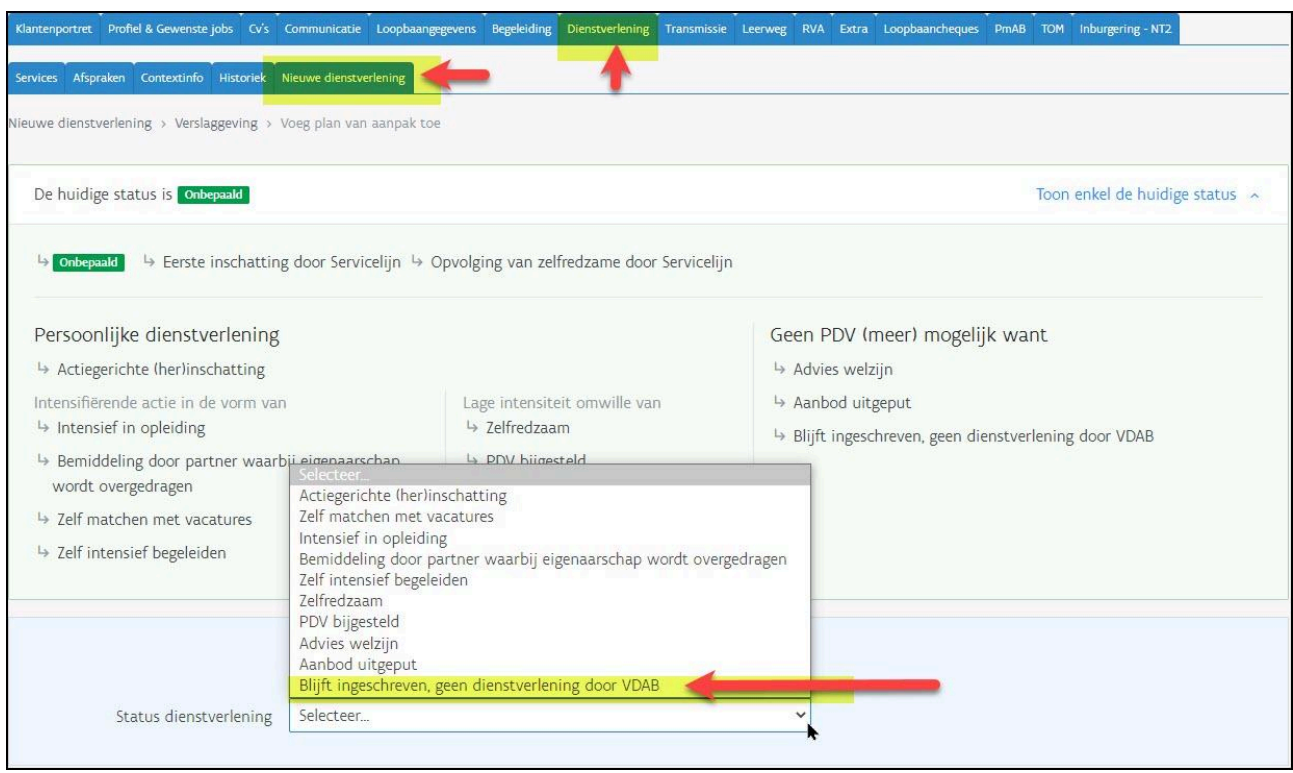

Bij 'Waarom is op dit moment geen verdere actie van VDAB meer gewenst' noteer je 'Project alternerend leren'.

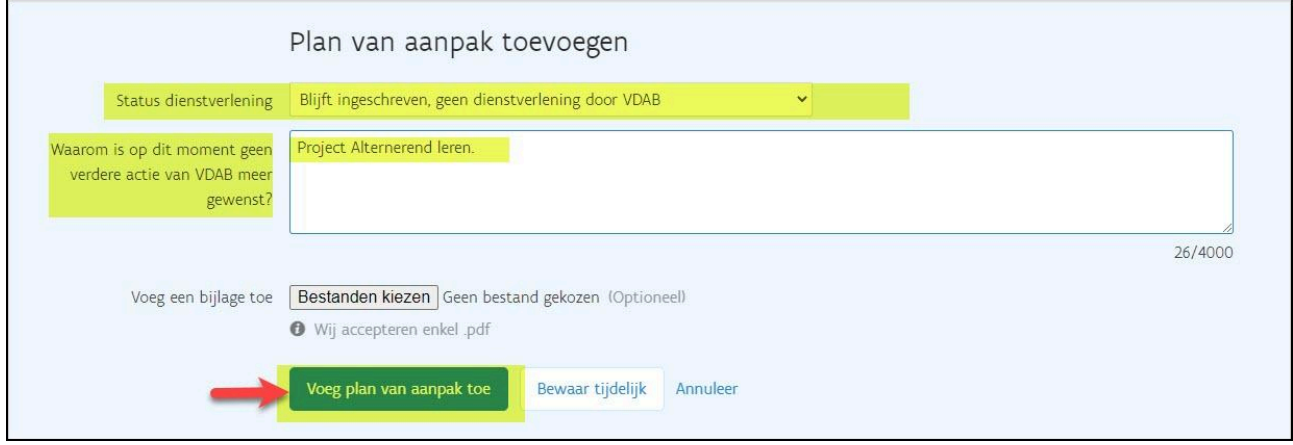

Klik op 'Voeg Plan van aanpak toe'.

Plan van aanpak is definitief toegevoegd.

Bij 'Huidige status' staat 'Blijft ingeschreven, geen dienstverlening door VDAB'.

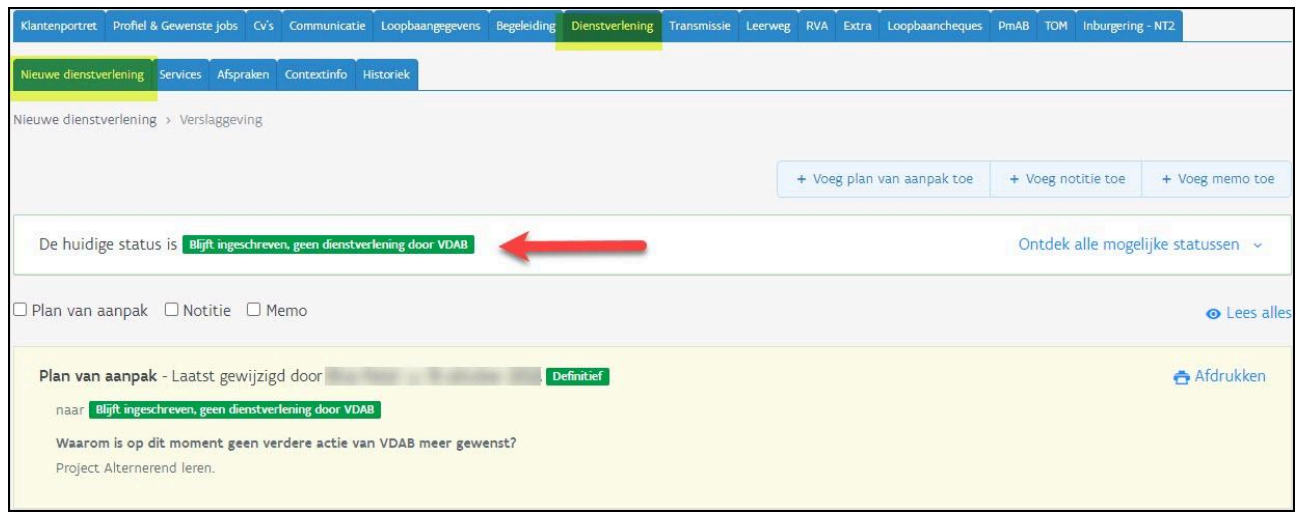

Indien de leerling nog niet gekend was bij VDAB, komt het klantendossier automatisch op de naam van de trajectbegeleider bij aanmaak van een 'plan van aanpak'. Door dit plan van aanpak toe te voegen zal jouw naam linksboven op het klantendossier verschijnen.

Was de leerling eerder al ingeschreven bij VDAB, dan staat er al linksboven het klantendossier de naam van een VDAB-bemiddelaar. De trajectbegeleider moet dit aanpassen om het dossier op zijn/haar naam te zetten.

Klik hiervoor op de naam van de bemiddelaar die vermeld staat. Het venster 'wijzig bemiddelaar' verschijnt. Vul hier bij 'bemiddelaar' jouw eigen naam in en bewaar. Het dossier van de leerling staat nu op jouw naam.

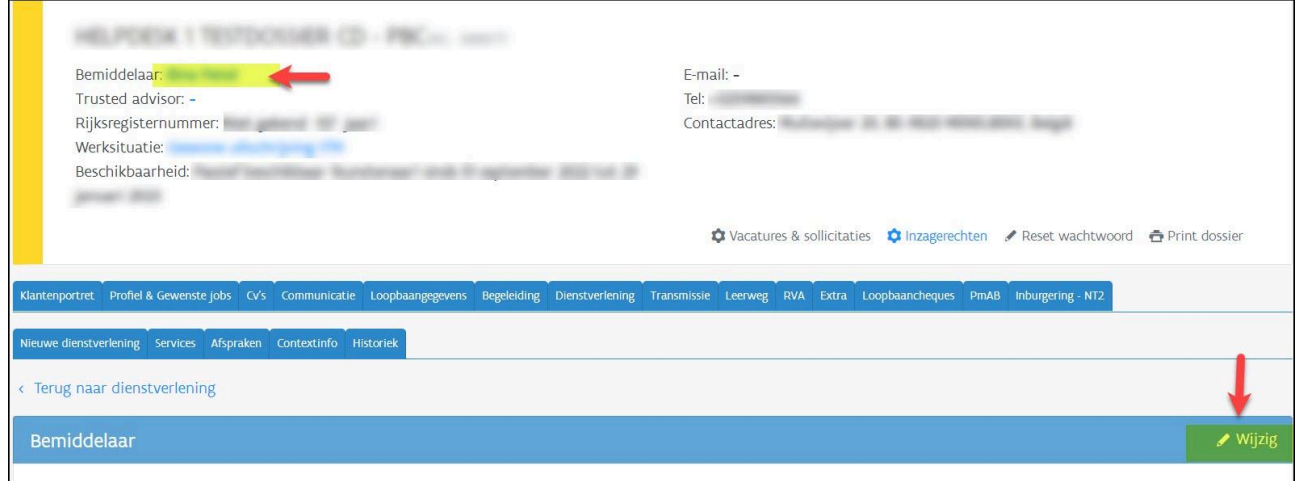

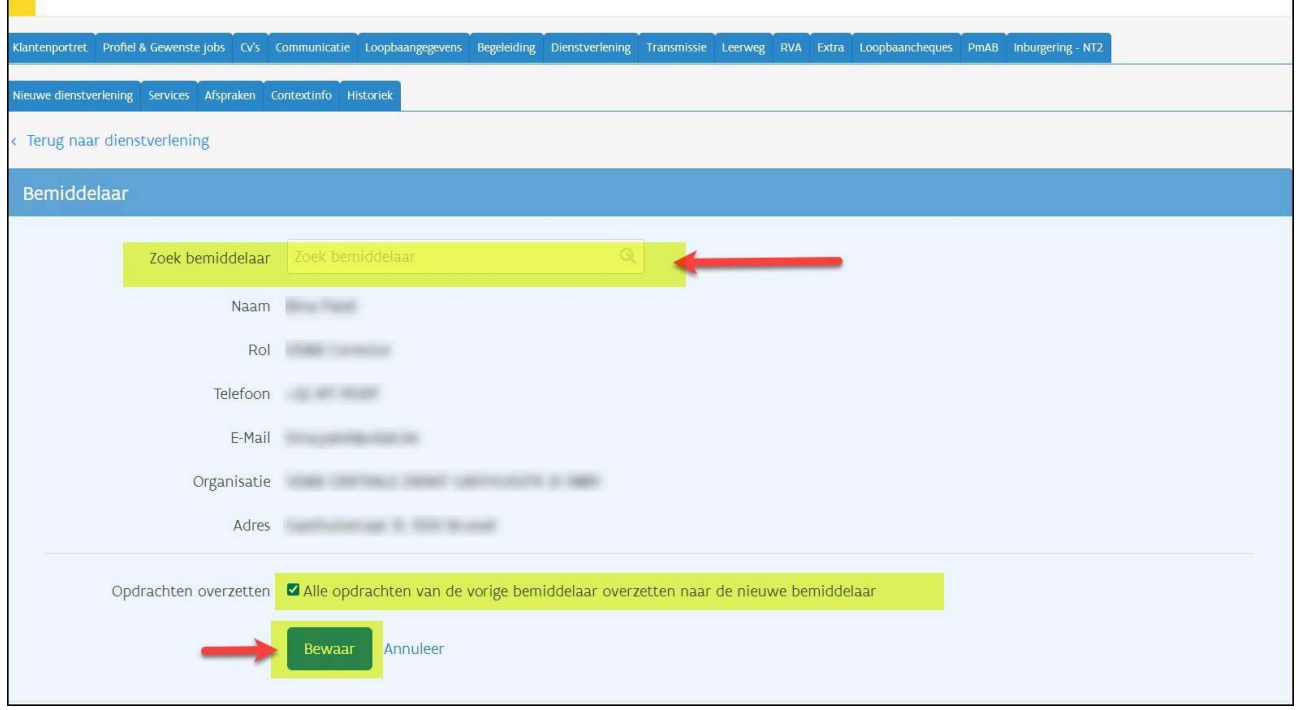

<span id="page-7-0"></span>2.2.2. Registratie van deelname aan project "Leren en Werken" door trajectbegeleider Je dient in het dossier van de jongere aan te duiden dat deze deelneemt aan het project Leren en werken.

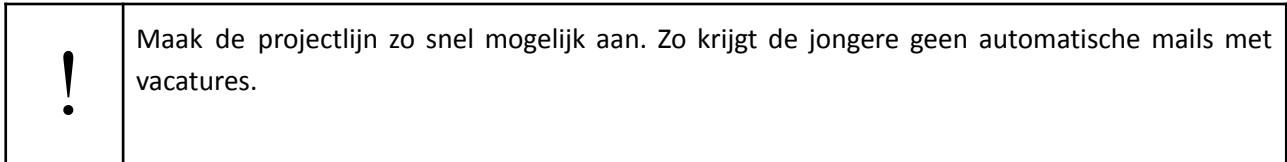

Ga naar de tab Begeleiding - subtab Stappen naar Werk - Voeg een stap toe.

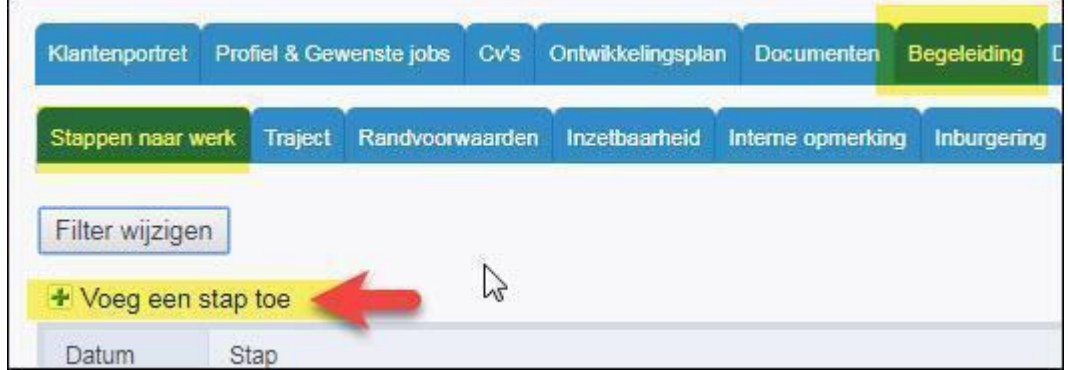

Kies de stap 'Project Leren en Werken' en klik op 'Toevoegen'.

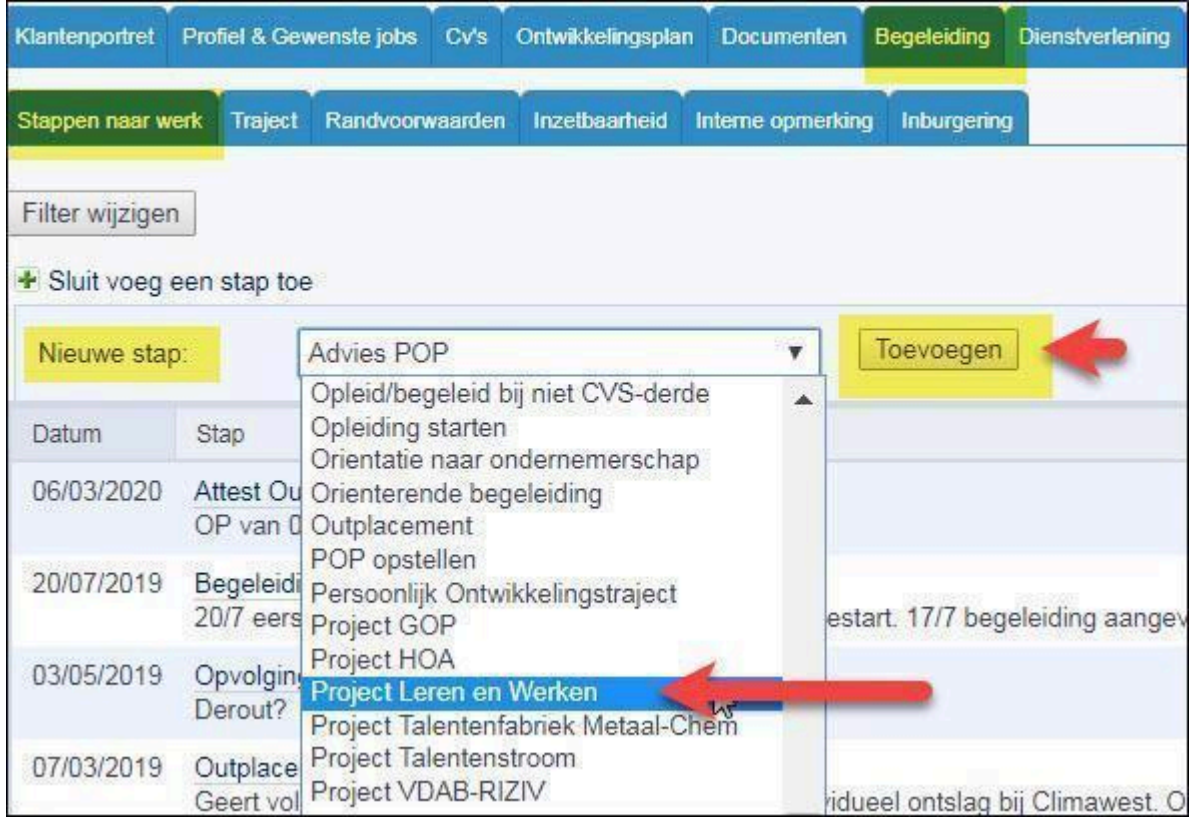

Het detailscherm van de projectlijn opent zich.

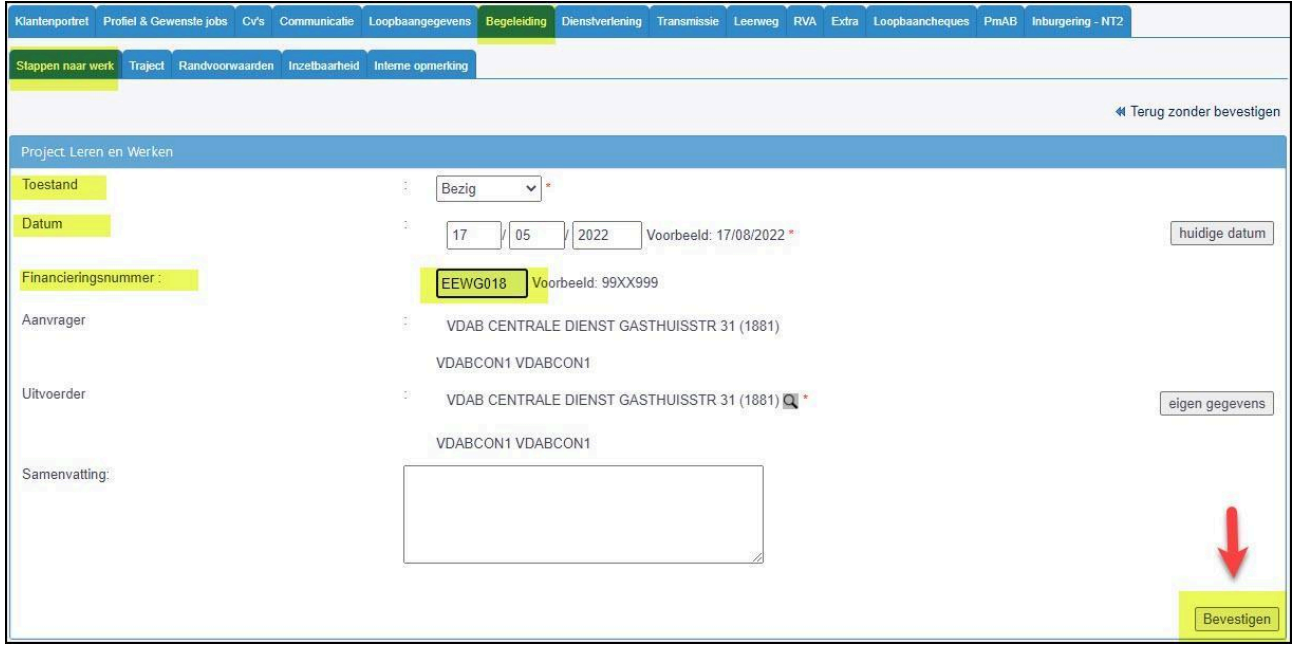

#### **Toestand**

Hier kies je voor 'bezig'.

#### **Datum**

Hier noteer je de startdatum van de alternerende beroepsopleiding van de jongere.

#### **Financieringsnummer**

Hier kies je altijd het financieringsnummer **EEWG018** alternerend leren.

#### **Samenvatting**

Registreer in het vrije tekstveld 'samenvatting' relevante informatie over het trajectverloop van de jongere. Registreer altijd eerst de datum, vervolgens het verloop van de actie.

Bij een volgende actie registreer je in het vrije tekstveld 'samenvatting' een nieuwe datum met daarbij weer het verloop van de actie. Ga altijd bovenaan verder: de meest recente informatie is dan zichtbaar in het overzicht 'stappen naar werk'.

Klik op '**Bevestigen'** en een tweede scherm opent zich.

Hier duid je bij de resultaatcode aan in welke fase het totaaltraject van de jongere start. Kies als **fase Alternerende beroepsopl. BuSO OV3**.

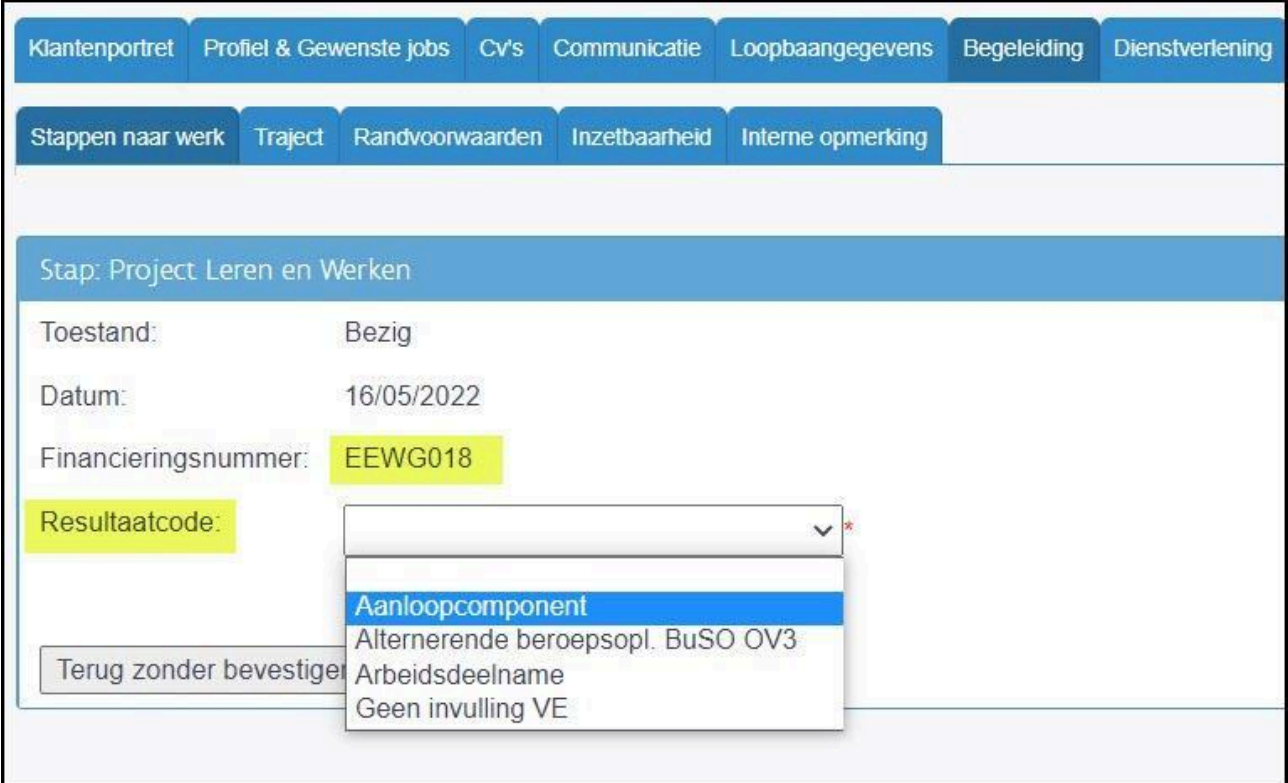

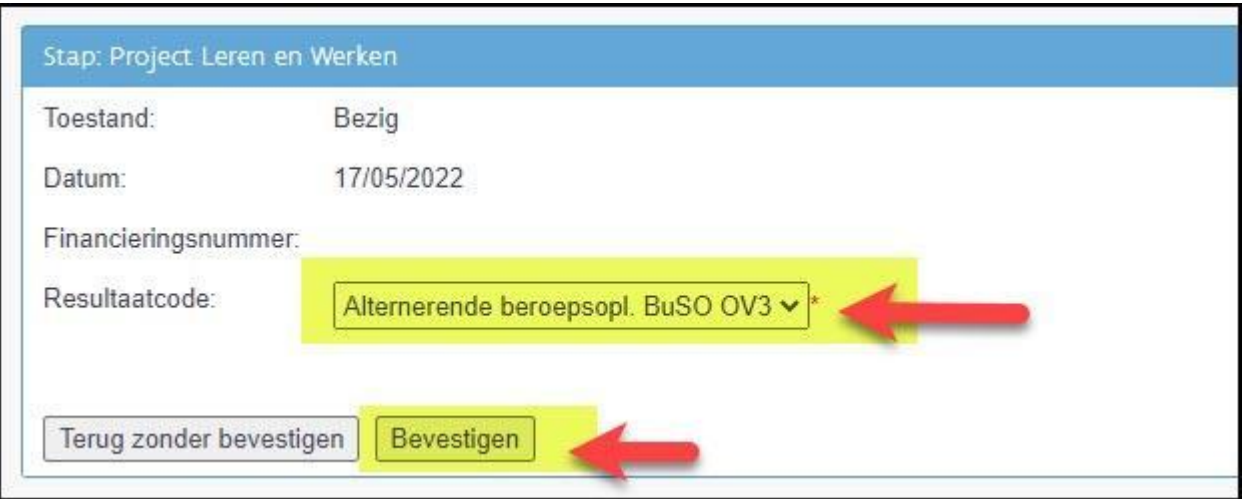

In het scherm van "Stappen naar werk" zie je de toegevoegde projectlijn met de datum en de gestarte fase.

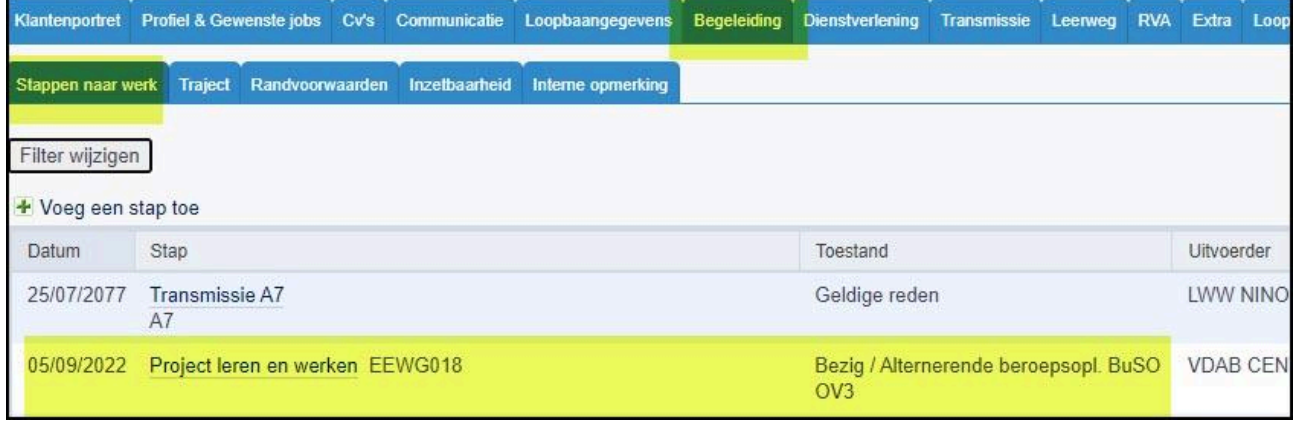

#### 2.2.3. Registratie van de begeleidingslijn "Onderwijs alternerende beroepsopl"

<span id="page-10-0"></span>Een begeleidingslijn 'Onderwijs alternerende beroepsopl' registreer je via de tab 'Begeleiding', subtab 'Stappen naar werk'. Klik op de link 'Voeg een stap toe' en kies in de uitklaplijst voor 'Onderwijs alternerende beroepsopl'. Bevestig door op de knop 'Toevoegen' te klikken.

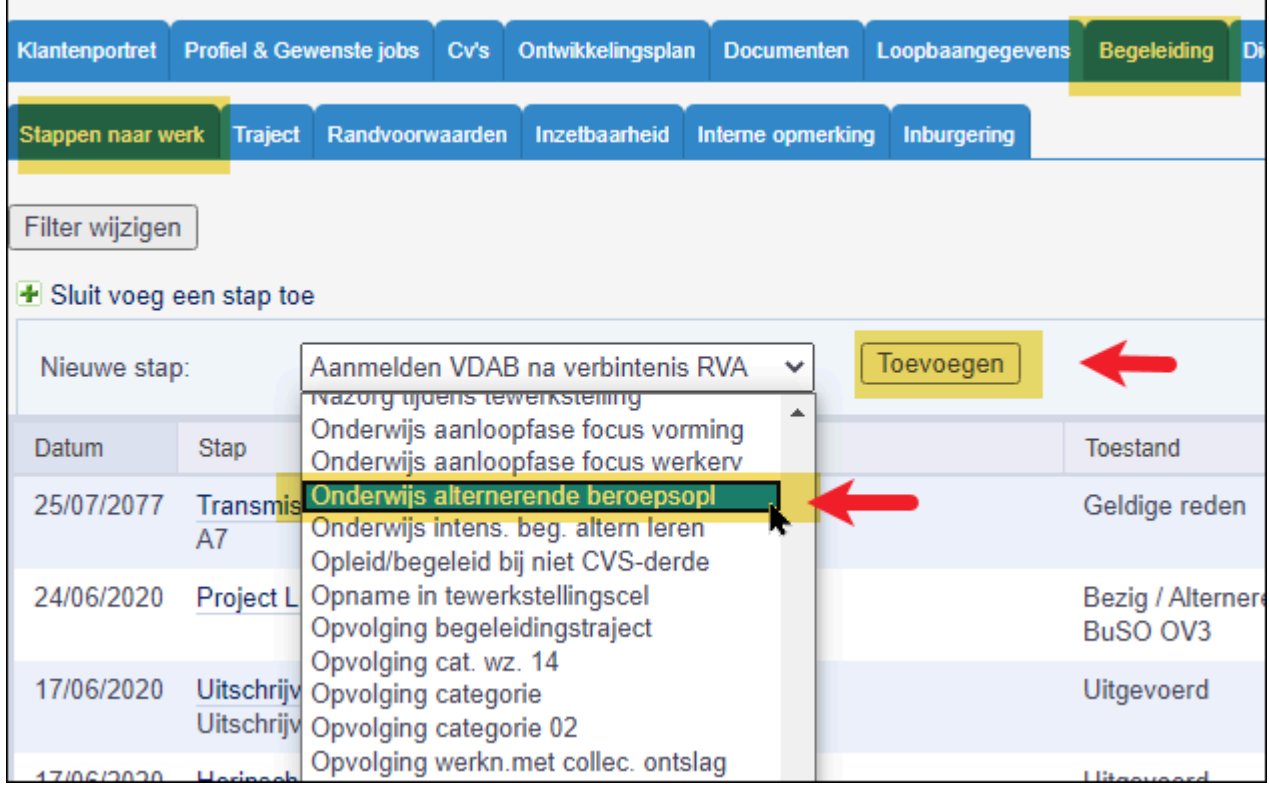

Volgend detailscherm wordt geopend:

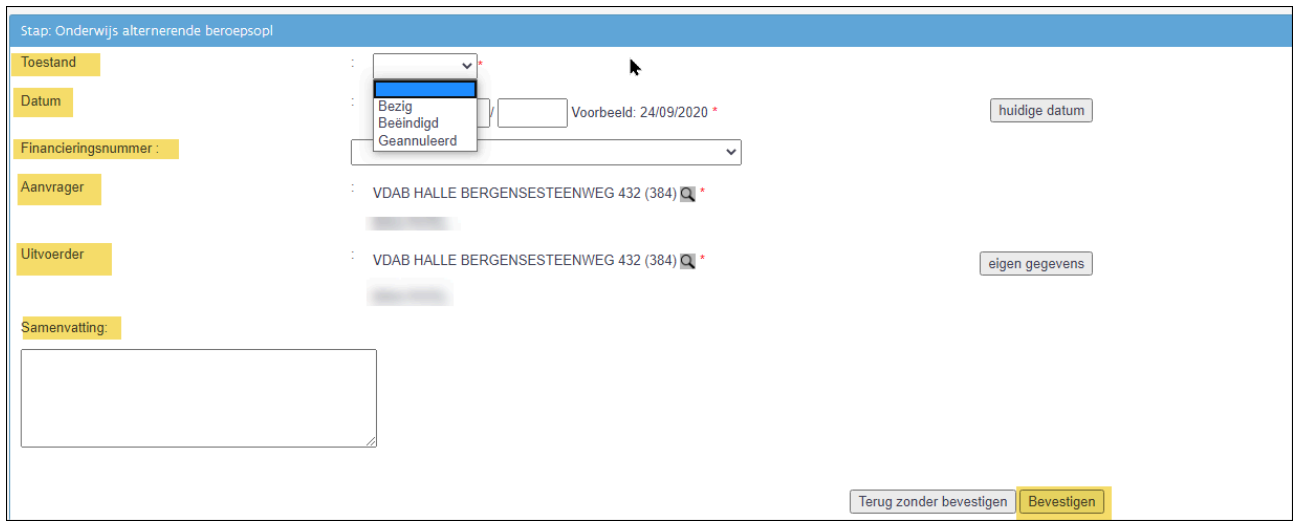

### Toestand

ř

Bij toestand kan je kiezen uit:

- Bezig
- Beëindigd
- Geannuleerd, kies je wanneer je deze lijn geregistreerd hebt maar de jongere start niet op met dit project.

#### **Datum**

Wanneer je de lijn op bezig plaatst, voer je de startdatum (Startdatum ABO-jaar) in. Laat deze datum staan, zolang de begeleiding bezig is.

#### **Financieringsnummer**

Hier kies je het financieringsnummer **EEWG270**.

#### **Aanvrager**

Deze rubriek bevat de gegevens van de aanvrager van de actie. Standaard staan hier jouw gegevens. Je kan dit wijzigen aan de hand van het symbool  $\mathbf{R}$ .

#### **Uitvoerder**

Hier wordt de uitvoerder van de actie vermeld. Standaard staan hier jouw gegevens. Je kan dit wijzigen aan de hand van het symbool  $\mathbf{Q}$ .

#### **Samenvatting**

In de samenvatting noteer je de naam van het stagebedrijf, de startdatum, het verloop van de begeleiding, de afspraken die gemaakt werden, …

Klik op 'bevestigen'. De lijn wordt toegevoegd aan 'Stappen naar werk'.

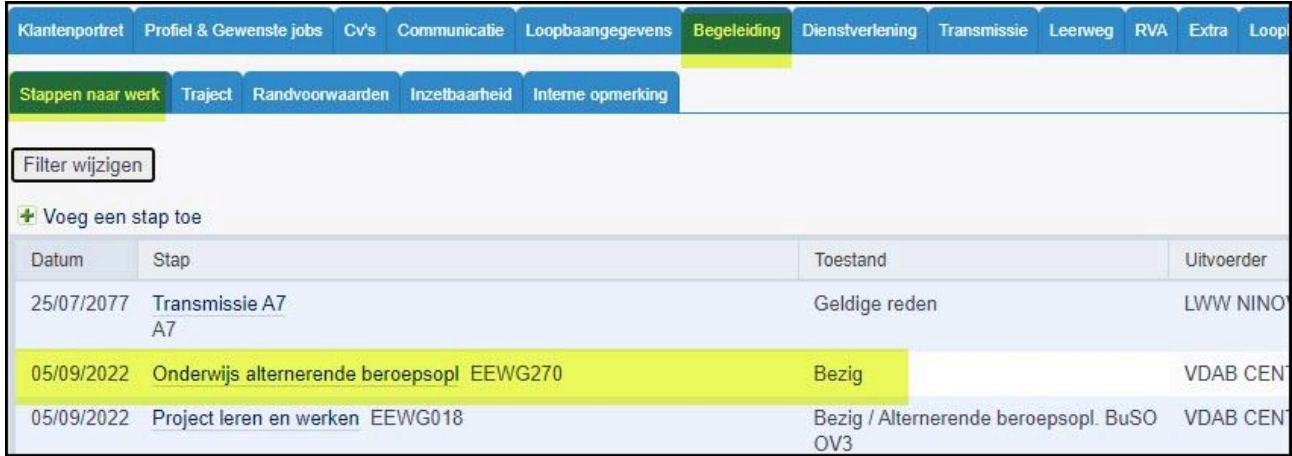

Indien je de toestand 'geannuleerd' gekozen hebt, is de lijn verdwenen uit de overzichtslijst met 'Stappen naar werk'.

Bij elk volgend bezoek of gesprek werk je verder met deze lijn. Let op: ook bij een **stagewissel** werk je verder met deze lijn (**dus geen nieuwe lijn** aanmaken)! Je vermeldt de benaming van de nieuwe stageplaats en de startdatum in het veld samenvatting.

# **2.3. Beëindigen van de begeleiding**

<span id="page-13-0"></span>De trajectbegeleider vervolledigt en/of sluit het VDAB-dossier af.

#### 2.3.1. Afsluiten van deelname aan het project Leren en Werken

<span id="page-13-1"></span>Op het ogenblik dat de jongere niet langer deelneemt aan het project Leren en Werken dien je de projectlijn af te sluiten. De einddatum kan uiterlijk 30 juni van het lopende schooljaar zijn.

Je sluit de projectlijn af door deze te openen in 'Stappen naar werk' en de toestand 'Beëindigd' te kiezen.

Vul de einddatum in.

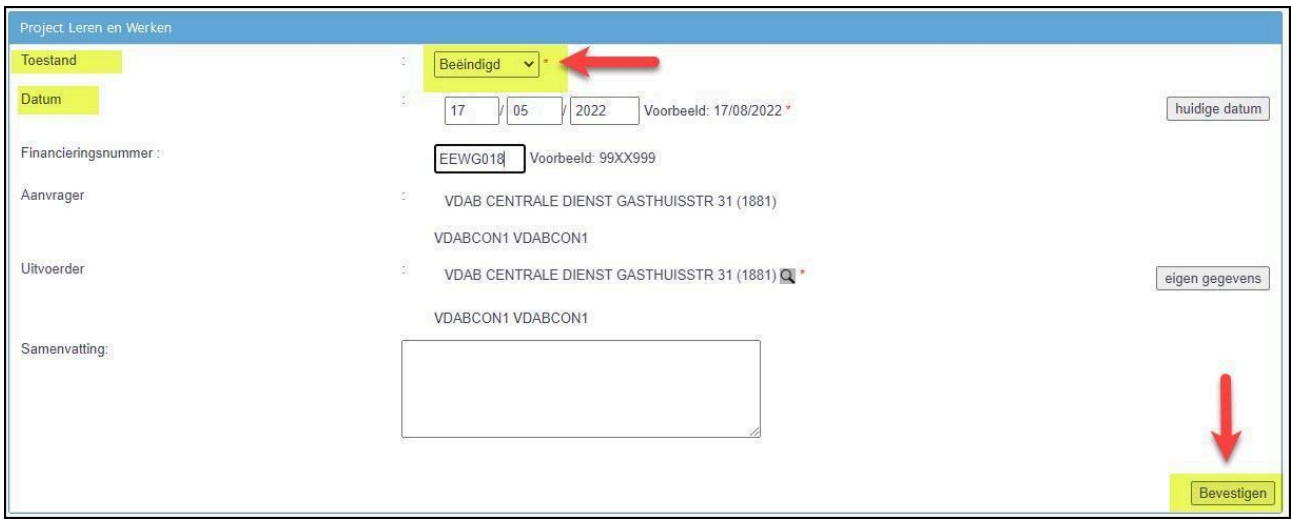

In het scherm van 'Stappen naar werk' zie je de projectlijn met toestand beëindigd.

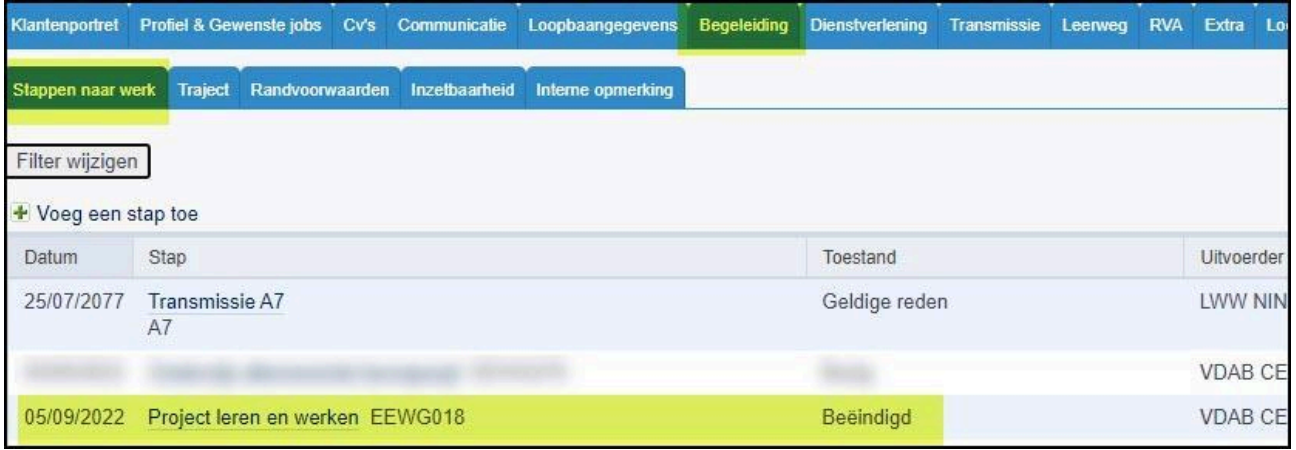

2.3.2. Afsluiten van de begeleidingslijn "onderwijs alternerende beroepsopl"

<span id="page-14-0"></span>Bij het beëindigen van de begeleiding sluit je de begeleidingslijn 'Onderwijs alternerende beroepsopl' af en vul je de einddatum van de begeleiding in. De einddatum kan uiterlijk 30 juni van het lopende schooljaar zijn.

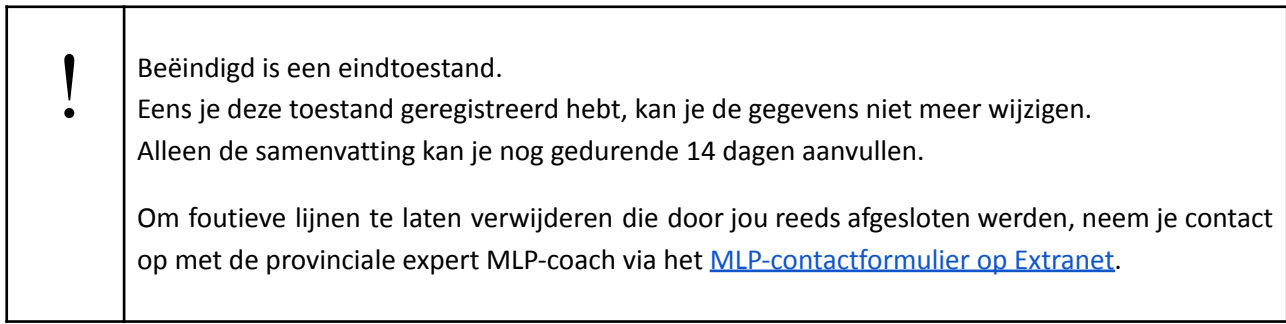

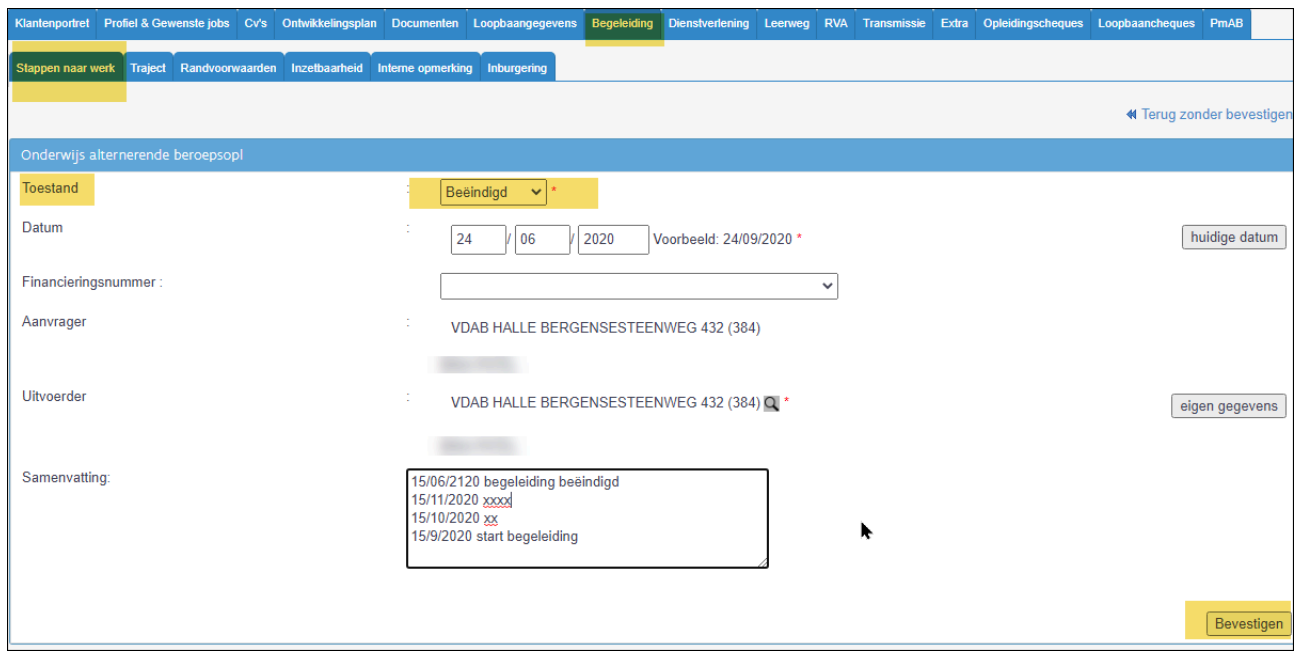

Als je geklikt hebt op 'bevestigen', opent er zich een tweede scherm waar je een resultaat moet kiezen.

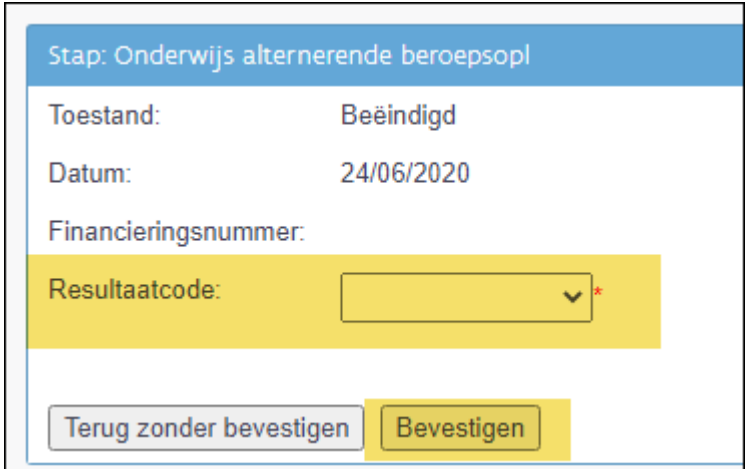

Kies het juiste resultaat en klik op bevestigen. In Stappen naar werk staat de lijn nu op toestand 'Beëindigd'.

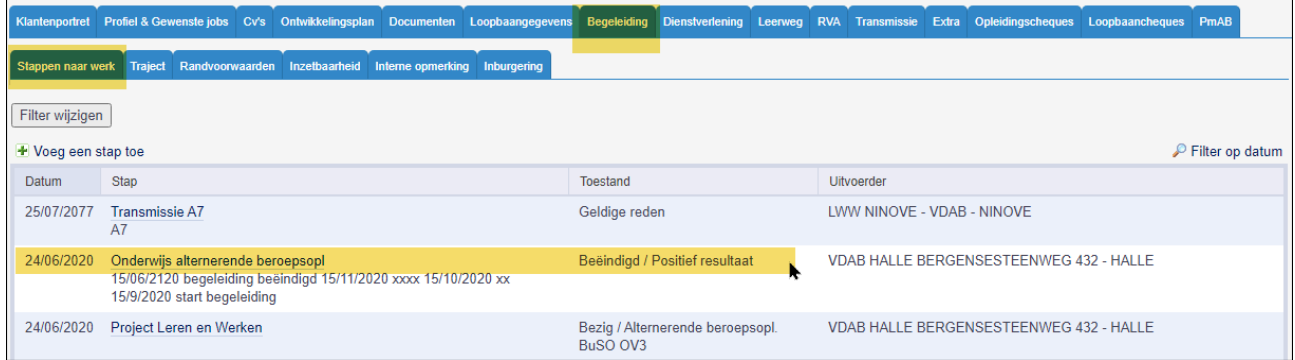

#### 2.3.3. Status Dienstverlening wijzigen

<span id="page-15-0"></span>Ga naar de tab 'Dienstverlening' - subtab 'Nieuwe dienstverlening'

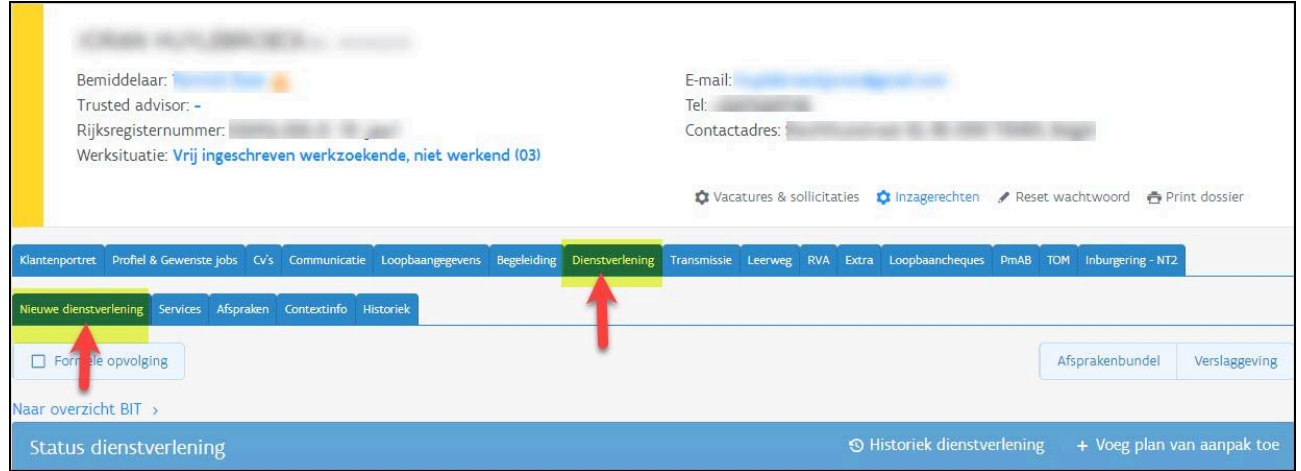

Kies bij status dienstverlening **'Voeg een plan van aanpak toe'.**

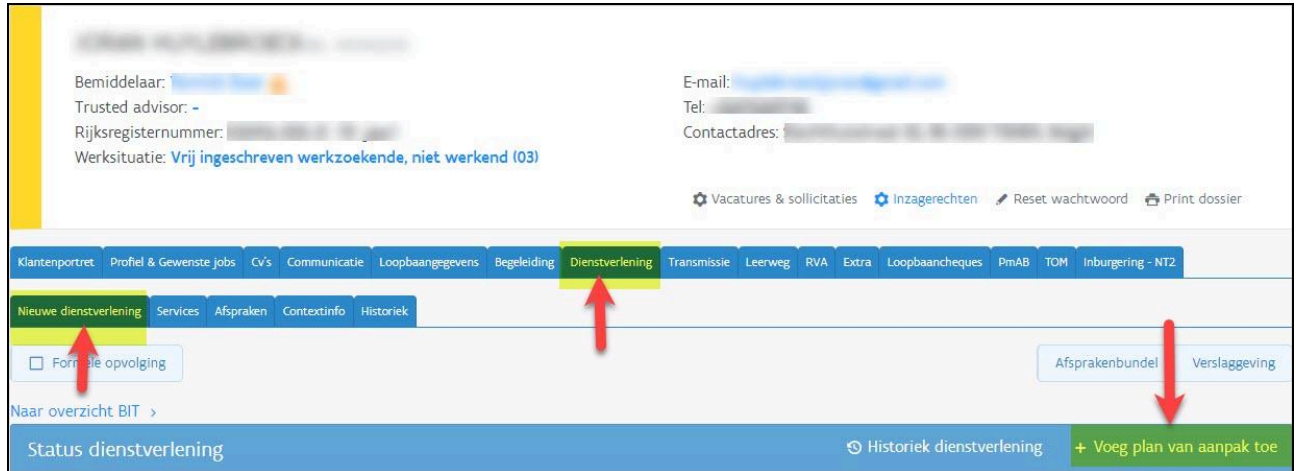

Volgend scherm verschijnt:

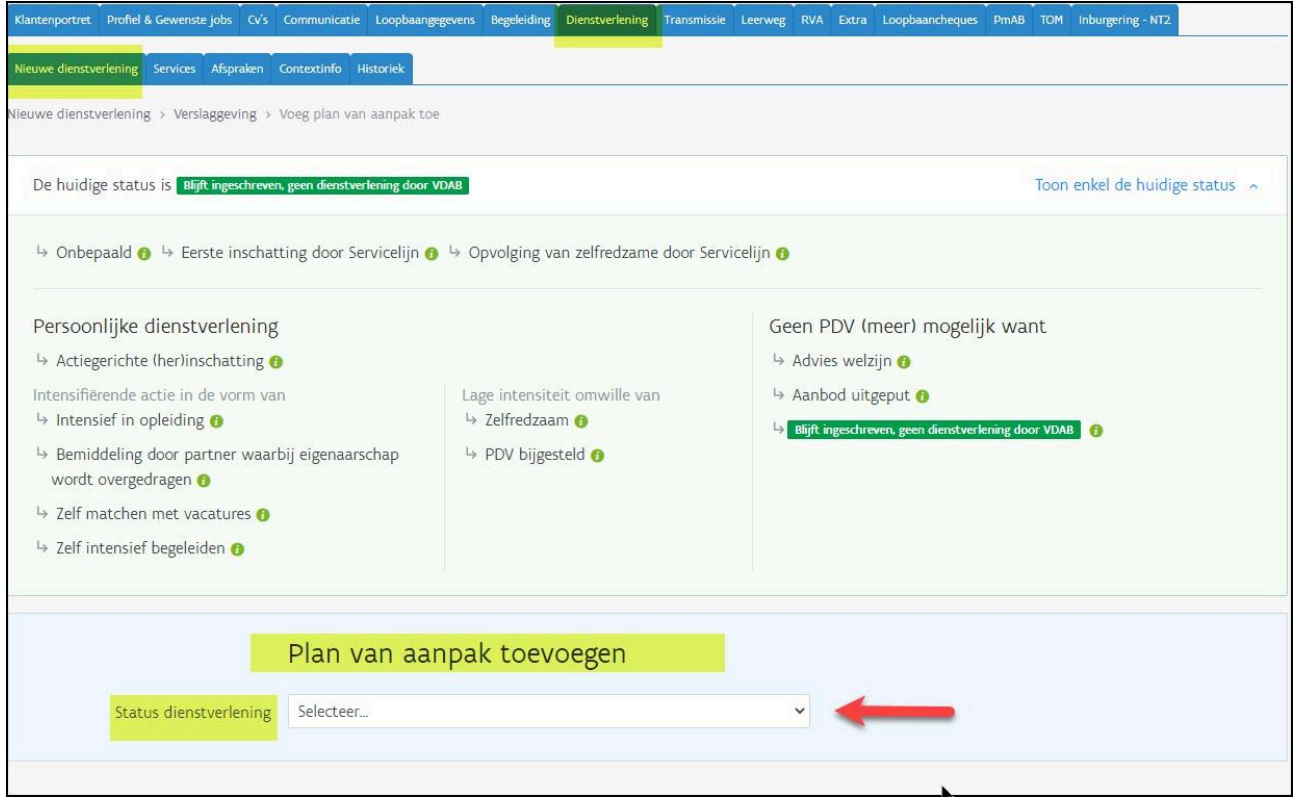

Bij status dienstverlening selecteer je 'Actiegerichte (her)inschatting'.

Bij **'Waarom kies je deze status?'** noteer je 'Einde project alternerend leren'.

Bij **'Welke acties voorzie je voor deze klant?**' noteer je relevante punten voor warme [overdracht](#page-16-0).

Klik op 'Voeg Plan van aanpak toe'.

<span id="page-16-0"></span>**Warme overdracht: wat is voor de VDAB-bemiddelaar relevante info ?**

De VDAB-bemiddelaar wil deze info gebruiken om de jongere zo goed mogelijk verder te begeleiden. Warme overdracht kan kort zijn en je noteert enkel noodzakelijke en relevante info voor het verdere begeleidingstraject.

Noteer bij 'welke acties voorzie je voor deze klant':

- Zijn er mogelijke werkpunten op vlak van arbeidsattitude (bv. verwittigen bij afwezigheid, omgaan met feedback)?
- Mist de jongere nog bepaalde technische competenties om binnen zijn/haar jobdoelwit aan de slag te gaan?
- Heb je relevante info rond de beschikbaarheid van de jongere op de arbeidsmarkt (bv. afwezig wegens zwangerschapsverlof, kinderopvang)?
- Heb je overige info die relevant of noodzakelijk is voor verdere bemiddeling (bv. hoogtevrees afhankelijk van het jobdoelwit)? Let op: Noteer geen medische diagnoses, maar vertaal samen met de jongere de diagnose of ziektebeeld naar de relevante feiten voor de arbeidsbemiddeling. Bijv. de jongere heeft rugklachten: 'Regelmatige beweging nodig tijdens het uitoefenen van een job'. **De jongere moet op de hoogte zijn dat je deze info deelt.**
- Vermeld of de jongere met Overeenkomst Alternerende Opleiding (OAO) gewerkt heeft. Zo kan VDAB nagaan of de jongere recht heeft op een korting op de beroepsinschakelingstijd.

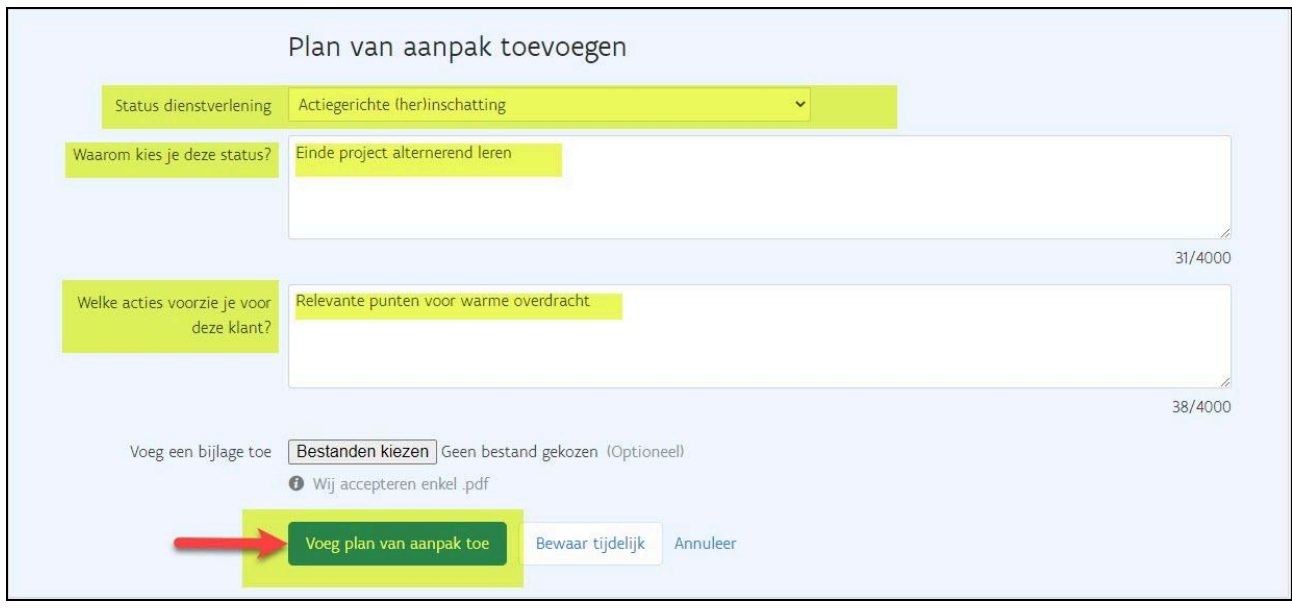

Plan van aanpak is definitief toegevoegd.

Bij 'Huidige status' staat 'Actiegerichte (her)inschatting'.

2.3.4. Bewijs van studies C109/36

<span id="page-18-0"></span>Vul voor **iedere jongere die de school verlaat** het RVA-formulier [C109/36](https://www.rva.be/formulieren-attesten/c10936-attest) attest (bewijs van studies) in; ook voor jongeren die een ander onderwijstraject gaan volgen of die aan het werk zijn . Het RVA-formulier laad je op in een notitie.

Ga naar de tab 'dienstverlening - subtab 'Nieuwe dienstverlening' en klik op 'Verslaggeving'

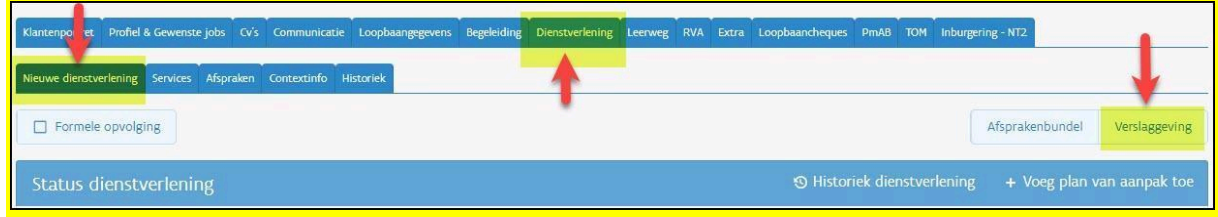

#### Klik op 'Voeg notitie toe'

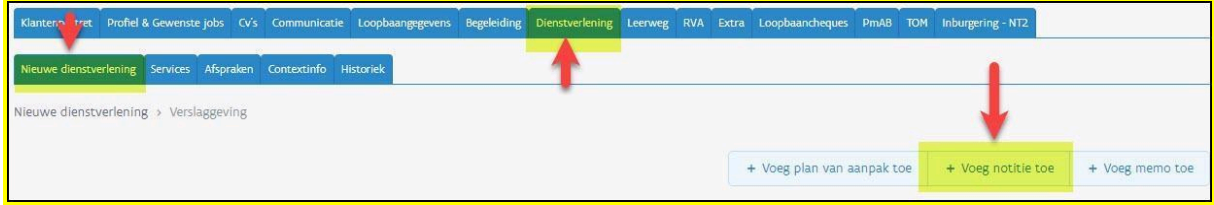

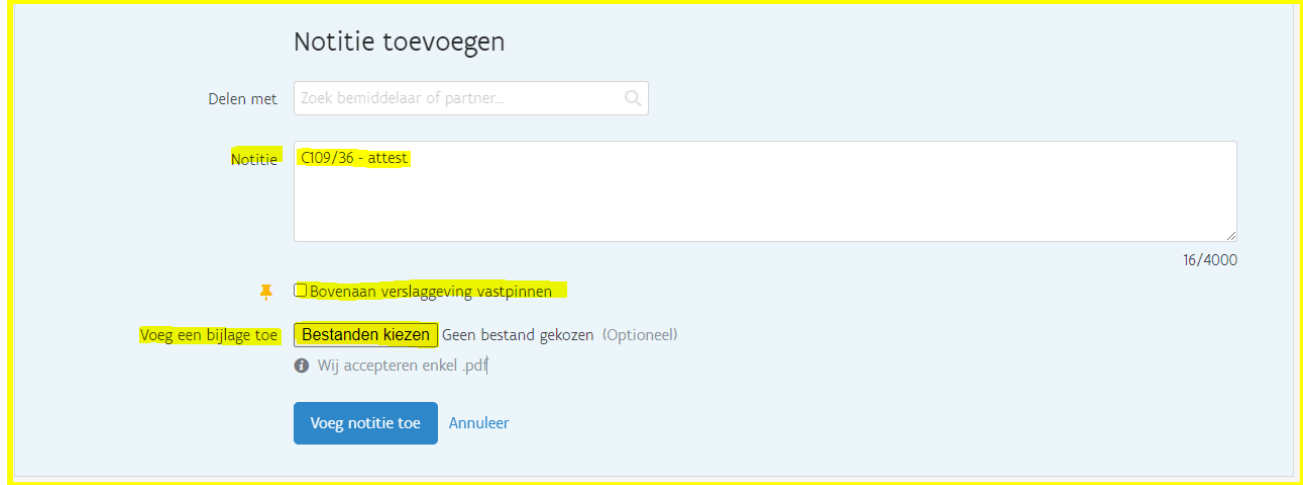

Bij '**Delen met**' kies je niets Bij **'Notitie'** noteer je de 'reden': C109/36 Vink '**Bovenaan verslaggeving vastpinnen**' aan.

Voeg de **bijlage** toe Klik op '**Voeg notitie toe'**.

**Aandachtspunten om de C109/36 correct in te vullen:**

- Rubriek 1: hoef je niet in te vullen
- Rubriek 2: vink de juiste situatie aan.

#### Waarom is dit belangrijk?

De C109/36 'bewijs van studies' is belangrijk in het kader van de beroepsinschakelingstijd. VDAB vraagt om voor elke schoolverlater het formulier C109/36 in te vullen en op te laden via een notitie. Op basis van rubriek 2 weten we of de jongere de juiste studies gevolgd en behaald heeft om de BIT te [doorlopen](https://www.rva.be/burgers/volledige-werkloosheid/hebt-u-recht-op-een-werkloosheidsuitkering/hebt-u-recht-op-uitkeringen-na-studies) en recht te hebben op 1 of 2 positieve evaluaties.

#### 2.3.5. *Notitie delen*

<span id="page-19-0"></span>Ga naar de tab 'dienstverlening - subtab 'Nieuwe dienstverlening' en klik op 'Verslaggeving'

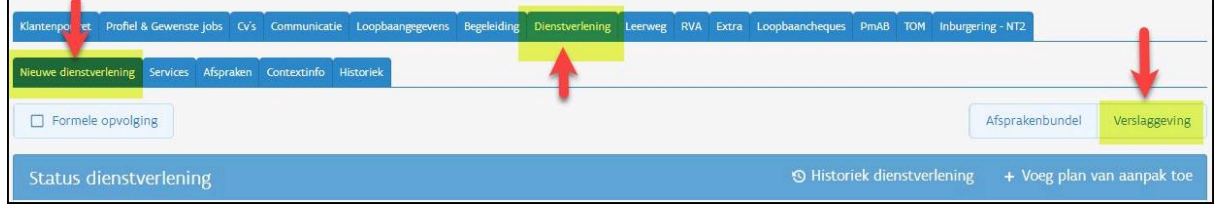

#### Klik op 'Voeg notitie toe'

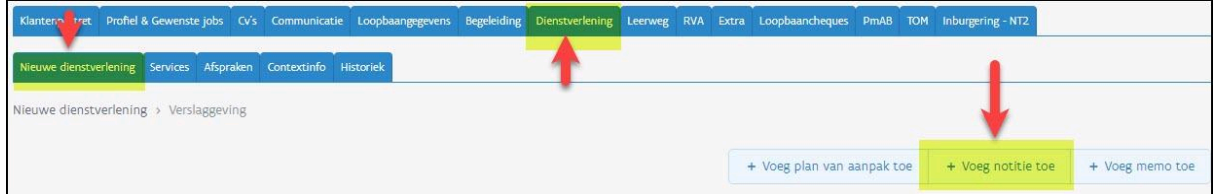

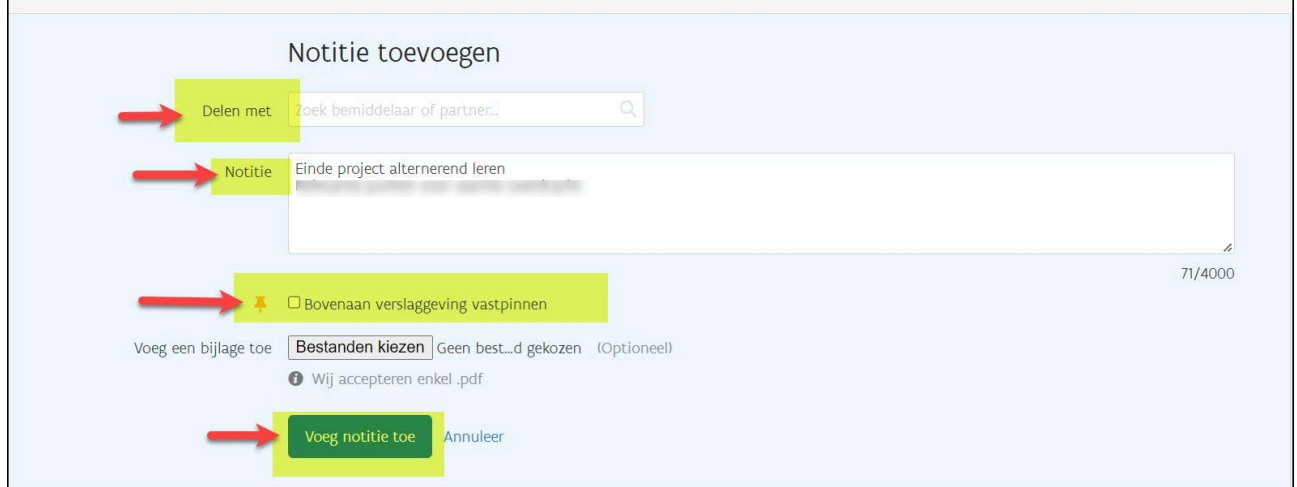

Bij **'Delen met'** kies je de naam van de contactpersoon warme overdracht.

Bij 'Notitie' noteer je de **'reden**'.

Vink **'Bovenaan verslaggeving vastpinnen'** aan.

Klik op **'Voeg notitie toe'**.

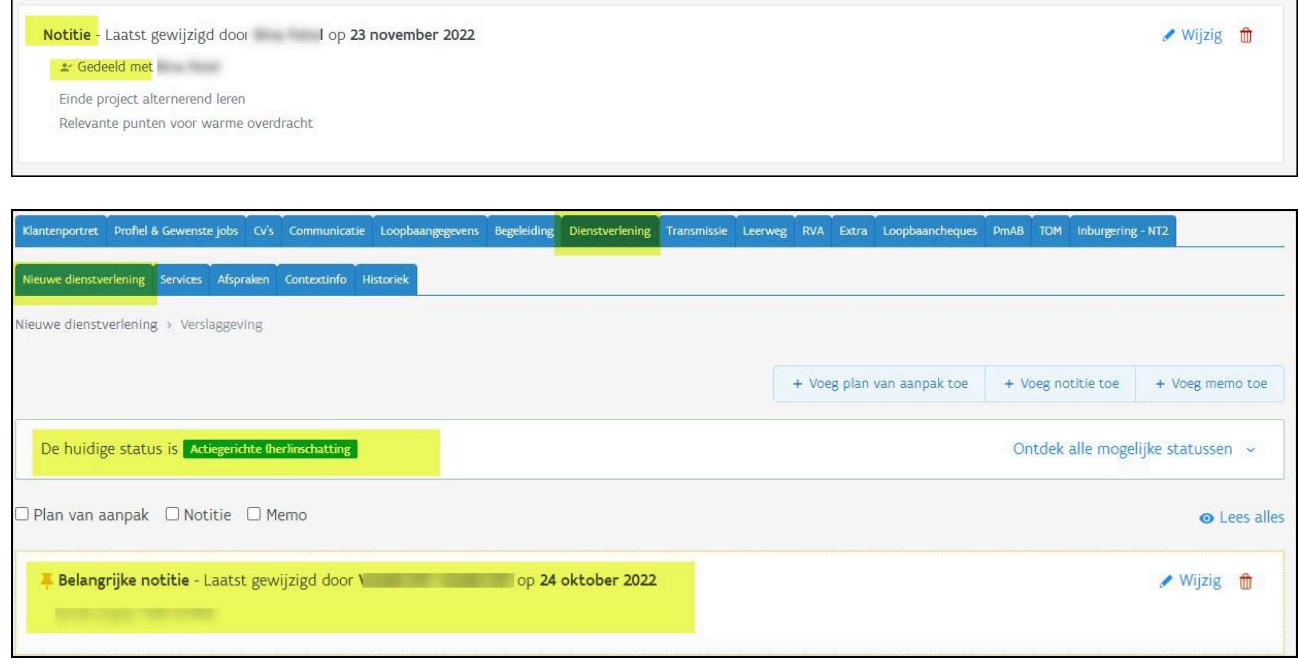

#### 2.3.6. Aanpassing van het VDAB-dossier samen met de jongere

<span id="page-20-0"></span>De trajectbegeleider past samen met de jongere het VDAB-dossier aan zodat dit correct staat. Deze info gebruikt de bemiddelaar van VDAB om verdere dienstverlening in te schatten. Je hoeft hiermee niet te wachten tot het einde van het schooljaar of wanneer de jongere de school verlaat.

Voor meer informatie en registratie-technische uitleg kan je terecht op de [VDAB-website.](https://www.vdab.be/help/mijnloopbaan)

- Persoonsgegevens: zijn het adres, telefoonnummer en emailadres van de jongere correct? VDAB baseert zich hierop om de jongere in de toekomst te contacteren.
- Gewenste jobs: Probeer de jongere steeds te motiveren voor een ruime beroepskeuze (inspiratie vind je op [vdab.be/jongeren](https://www.vdab.be/jongeren) "welke job past bij mij?"). Dit kunnen meerdere en uiteenlopende jobdoelwitten zijn.
- Studieverleden:
	- zijn alle gevolgde opleidingen toegevoegd?
	- werd er een attest behaald (bv VCA)?
- Competenties
	- voeg talen- en informaticakennis toe
	- beschikt de jongere over een rijbewijs A, B, C(E)?
	- scoor de competenties die bij het jobdoelwit horen Dit is belangrijk: zo krijgt de jongere vacatures op maat.
	- voeg persoonsgebonden of bijbehorende competenties in bv motivatie, leergierigheid, stiptheid,...
- Ervaring:
	- stages
	- vrijwilligerswerk
	- studentenjobs

# <span id="page-22-0"></span>**Bijlage 1 Beheer van huidige situatie (in- en uitschrijving als werkzoekende bij VDAB)**

#### **Inschrijving voor alle deelnemers aan "Alternerende Beroepsopleiding BuSO OV3"**

**Categorie 02** werkzoekenden in beroepsinschakelingstijd

- Kies: 'Ik ben pas van school of pas afgestudeerd, en start mijn beroepsinschakelingstijd'.
- Jongeren die onmiddellijk na het beëindigen van de kwalificatiefase de overstap doen naar de integratiefase én deelnemen aan het ESF-project 'Alternerende beroepsopleiding BuSO OV3' schrijven zich best in bij VDAB voor 10 augustus. Als deze jongeren op tijd zijn ingeschreven, begint de BIT te lopen vanaf 1 augustus. Indien later, begint de BIT te lopen vanaf de datum van inschrijving bij VDAB.

LET OP: De VDAB-servicelijn kan tijdens de zomervakantie telefonisch contact met de jongere opnemen als de jongere is ingeschreven in categorie 02 en er geen trajectbegeleider op het dossier staat. Bereid de jongere voor dat hij/zij moet meedelen dat hij/zij vanaf september met een ABO-opleiding zal starten.

- Wanneer de jongere ingeschreven werd via een campusactie in de school (categorie 18), wordt op 1 juli de huidige situatie automatisch omgezet naar categorie 02.
- Jongeren die vóór de start van de alternerende beroepsopleiding een vakantiejob doen, komen via Dimona aangifte op categorie 78 te staan (uitgeschreven wegens werk). Zij moeten zich na het beëindigen van hun vakantiejob opnieuw inschrijven bij VDAB onder categorie 02 'Ik ben pas van school of pas afgestudeerd, en start mijn beroepsinschakelingstijd'. De beroepsinschakelingstijd blijft lopen vanaf 1 augustus ook al was de jongere even uitgeschreven owv een vakantiejob in augustus.

**Categorie 03** Niet werkende vrij ingeschreven werkzoekenden

- Je kiest 'Ik ben werkloos en krijg geen werkloosheidsuitkering'
- Je kiest hiervoor bij buitenlandse jongeren, of jongeren die niet in Vlaanderen wonen
- Controleer of het rijksregisternummer geregistreerd werd in het dossier van de jongere. *Jongeren zonder rijksregisternummer worden niet meegenomen in de maandtabellen van ESF.*
- Schrijf de jongere pas in bij VDAB nadat het BIS-nummer werd toegekend na inschrijving in onderwijs via discimus.

#### **Aandachtspunten**

#### **ABO met vrijstelling**

In uitzonderlijke gevallen nemen jongeren deel aan de alternerende beroepsopleiding BuSO OV3 wanneer zij al een beroepsinschakelingsuitkering van de RVA ontvangen: jongeren die het ABO-jaar overdoen of die om een andere reden niet zonder onderbreking instappen na het beëindigen van de kwalificatiefase en bijgevolg de BIT al doorlopen hebben.

**Jongeren die al uitkeringsgerechtigd zijn**, vragen via het 'attest aanvraag vrijstelling' een vrijstelling aan bij

VDAB. Op deze manier kunnen zij hun uitkering behouden tijdens de opleiding. Via <https://www.vdab.be/vrijstellingen/attest> kan je het attest terugvinden.

#### **Maak de projectlijn zo snel mogelijk aan zodat de jongere geen mails met vacatures krijgt tijdens het ABO-jaar.**

De aanmaak van de projectlijn verhindert dat de jongere op 'inzetbaar' geplaatst wordt. Jongeren die op 'niet-inzetbaar' staan, ontvangen de vacatures niet automatisch via het mailsysteem van VDAB. Zij kunnen binnen hun VDAB-account wel vacatures ontvangen!

# <span id="page-24-0"></span>**Bijlage 2 Overzicht uitbestedingsnummers (Financieringsnummers)**

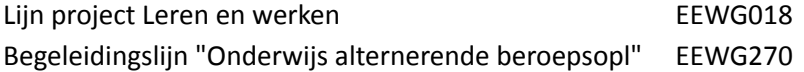